## Execute software update to software version 1.12 for an AMTRON® with HCC3

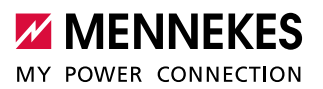

**EN**

## **Table of contents**

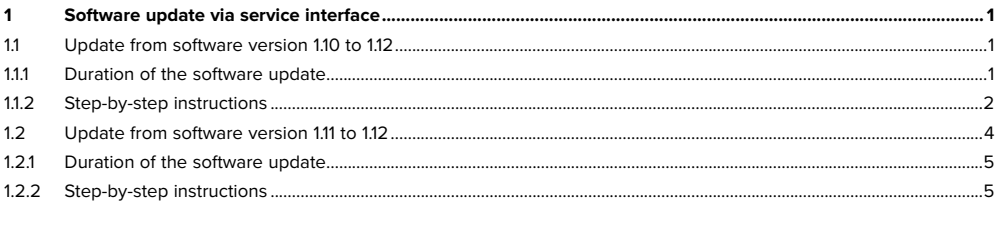

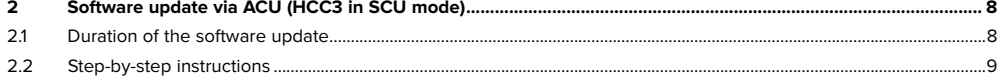

This manual describes how to perform an update to software version 1.12 on an AMTRON® with HCC3. Since software version 1.12 supports both WLAN modules that have been installed to date (muRata and Silicon Labs), the software update can be performed both from software version 1.11 (compatible with Silicon Labs only) and from previous software versions, e.g. 1.10, (compatible with muRata only). The special features of the update from software version 1.10 to 1.12 and from software version 1.11 to 1.12 are explained below. Please note that an **update from software version 1.11 to 1.12 via WLAN is expressly prohibited.**

Save the software file in a known storage location. The next step is to navigate to this storage location. ш

# 1 Software update via service interface

### **1.1 Update from software version 1.10 to 1.12**

The update from software version 1.10 to 1.12 can be performed via LAN or WLAN.

Never disconnect the AMTRON® from the power supply during the software update. This can render the Ť AMTRON® unusable.

### **1.1.1 Duration of the software update**

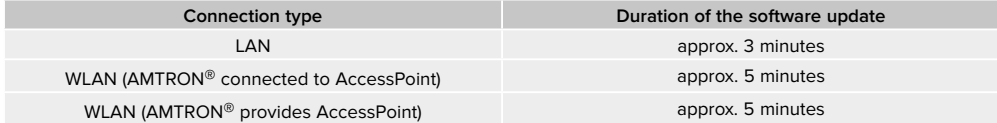

#### <span id="page-1-0"></span>**1.1.2 Step-by-step instructions**

1. Call up the AMTRON® service interface using a current Firefox browser: http://AMTRON-LAN-IP:25000

i Instead of "AMTRON-LAN-IP", enter the IP address of the AMTRON® under which the AMTRON® is accessible.

- 2. Enter PIN1 / User PIN and navigate to the "System"> "Firmware Update" menu.
- 3. Click the "Browse" button. Navigate to the storage location of the saved file and select this file.
- 4. Click the button "Update AMTRON" to update the software.

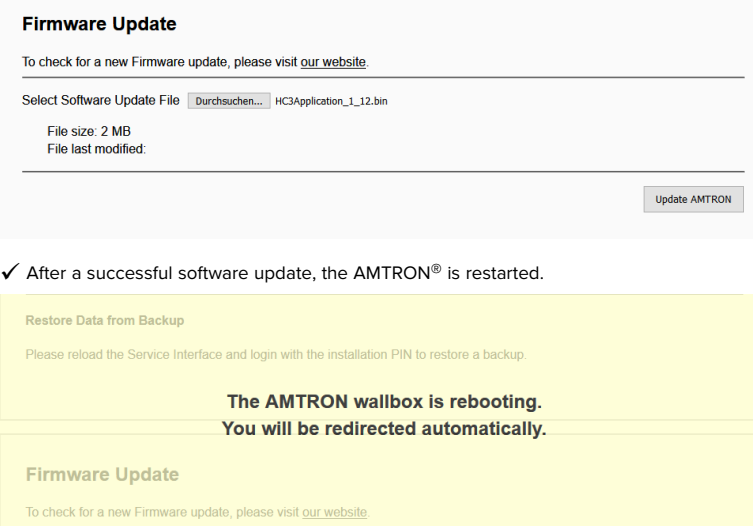

#### $\checkmark$  After entering PIN1 / User PIN, the update is visible:

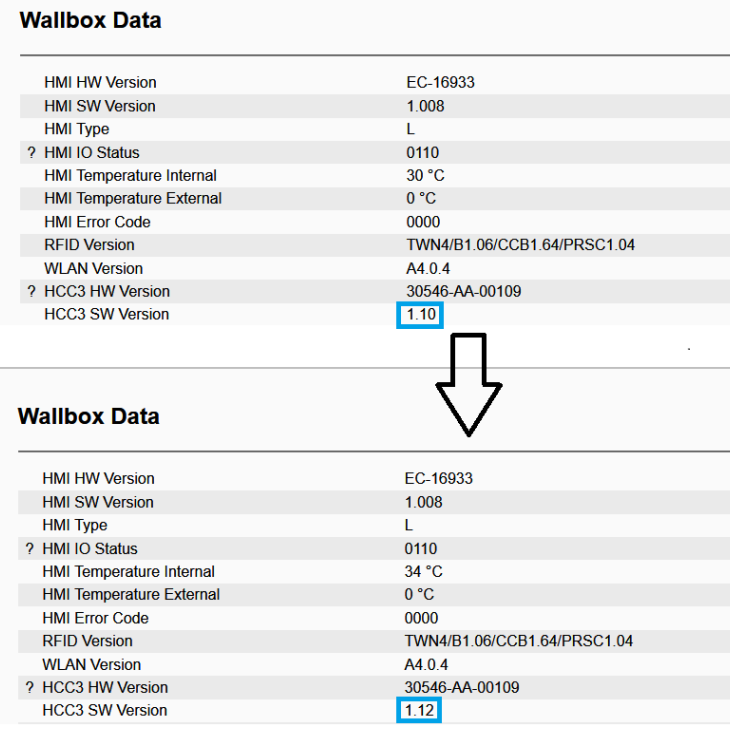

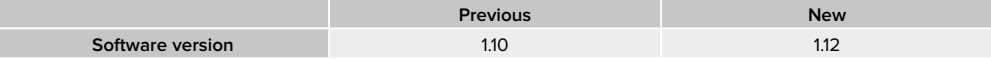

**EN**

#### <span id="page-3-0"></span>**AMTRON**® **as AccessPoint**

Depending on the operating system, the connection may not be automatically restored after restarting the  $AMTRON<sup>®</sup>$ (even if this is configured). In this case, the connection must be established manually.

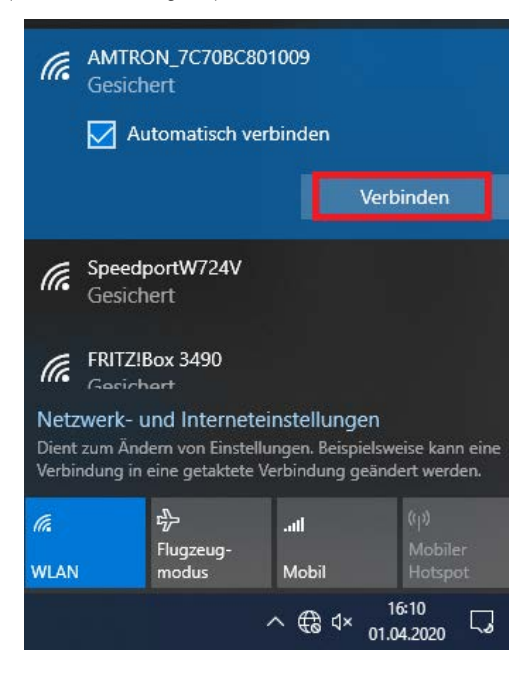

#### **1.2 Update from software version 1.11 to 1.12**

- Since the installed Silicon Labs WLAN module is also updated with software version 1.12, an **update via WLAN**  ı **is expressly prohibited.**
- Never disconnect the AMTRON® from the power supply during the software update. This can render the Ť AMTRON® unusable.

The update from software version 1.11 to 1.12 is executed in two stages:

- 1. HCC3 software update from 1.11 to 1.12.
- 2. WLAN module software update from "BA 1.1.1" to "BA 1.1.7". The WLAN module is updated automatically. No interaction is necessary.

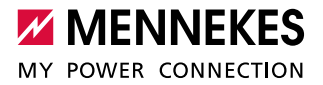

#### <span id="page-4-0"></span>**1.2.1 Duration of the software update**

The update from software version 1.11 to 1.12 normally takes about 5 minutes. In exceptional cases, the software update may take longer since, in the event of an error, an attempt is made to install the software update again.

#### <span id="page-4-1"></span>**1.2.2 Step-by-step instructions**

1. Call up the AMTRON® service interface using a current Firefox browser: http://AMTRON-LAN-IP:25000

Instead of "AMTRON-LAN-IP", enter the IP address of the AMTRON® under which the AMTRON® is accessible. Ť

- 2. Enter PIN1 / User PIN and navigate to the "System"> "Firmware Update" menu.
- 3. Click the "Browse" button. Navigate to the storage location of the saved file and select this file.
- 4. Click the button "Update AMTRON" to update the software.

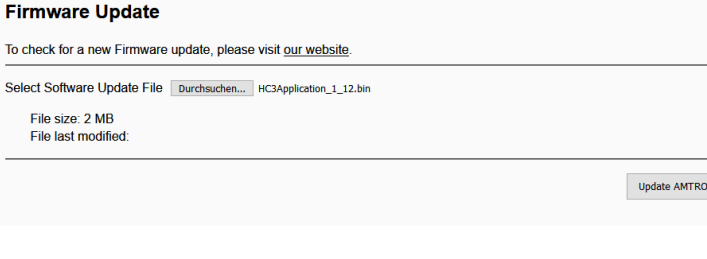

 $\checkmark$  After a successful software update of the HCC3, the AMTRON® is restarted.

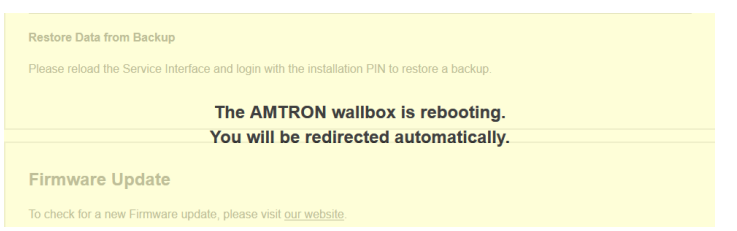

#### 5. Enter PIN1 / User PIN.

 $\checkmark$  The WLAN module is updated.

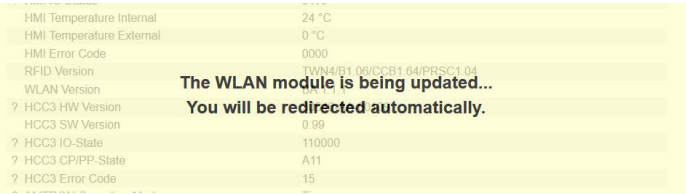

 $\checkmark$  After entering PIN1 / User PIN, the update is visible:

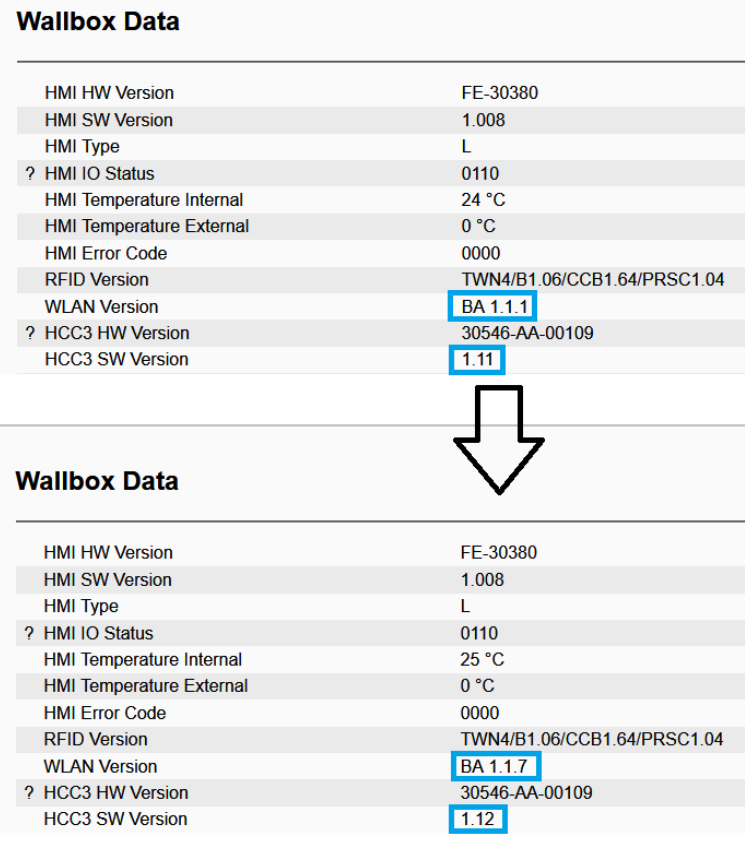

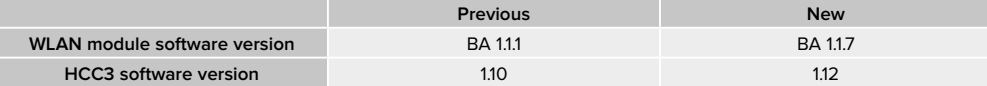

 $\checkmark$  The update was successful.

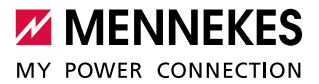

#### **The software update could not be executed**

If, in exceptional cases, the software update could not be executed, the following screen is displayed.

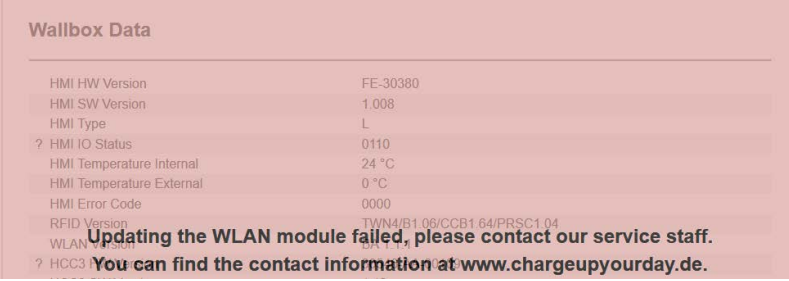

- 1. Restart AMTRON®. To do this, in the service interface under "System", click "Reboot AMTRON". If a reboot via the service interface is not possible, the reboot must be executed by actuating the control fuse.
- 2. Re-run the software update.
- $\rightarrow$  ["1.2.2 Step-by-step instructions"](#page-4-1)

If it was not possible to re-run the software update, please contact the MENNEKES Technical Service: www.chargeupyourday.de

# <span id="page-7-0"></span>2 Software update via ACU (HCC3 in SCU mode)

The software update via ACU can be executed from both software version 1.10 and from software version 1.11 of the HCC3.

Requirement:

 $\checkmark$  There must be a connection between AMTRON® and ACU.

#### **AMTRON® update via ACU**

A software update of an AMTRON® can be started via the ACU at any time, regardless of whether a charging process is being carried out. An AMTRON® with an active charging process is initially skipped during the software update without interrupting the charging process. The software update is started as soon as the charging process is complete and no other AMTRON® is being updated.

## **Update läuft ...**

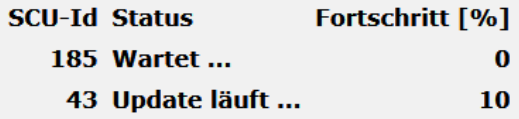

#### Abbruch

 $\blacksquare$  The red service LED on the AMTRON<sup>®</sup> in question lights up red for the duration of the software update. In this state, no charging process can be started until the software update has been completed. All other AMTRON® devices connected to the ACU remain ready for operation.

#### **ACU error indicator**

- When updating the software of the HCC3 in the SCU mode, the following error message may appear in the ACU: "No valid answer from SCU by Activate FW". This is a display error in the ACU because the activation of the firmware is taking longer than usual. Despite this, the software update was successful. After the software update, please check the version of the AMTRON® as described below.
- The display error will be corrected in the next ACU release (v2.12).

#### **2.1 Duration of the software update**

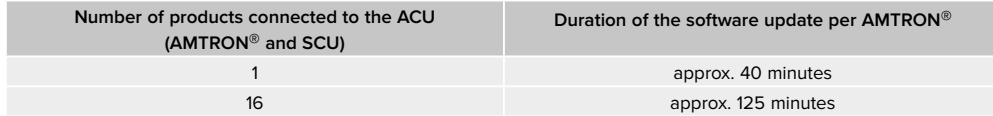

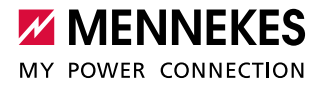

**EN**

#### <span id="page-8-0"></span>**2.2 Step-by-step instructions**

1. Call up the service interface of the ACU using a current Firefox browser: https://ACU-IP/admin/admin\_local\_scu\_upgrade

Instead of "ACU-IP", enter the IP address of the ACU under which the ACU is accessible.

2. Enter password

ĭ

- 3. The page "SCU Firmware" appears. All AMTRON® devices that are to be updated must be selected here. To do this, the tick mark "Update" on the right-hand side must be set.
- 4. After selecting the update file "Browse" and entering the "Version", the software update can be started. To do this, click the "Start" button.

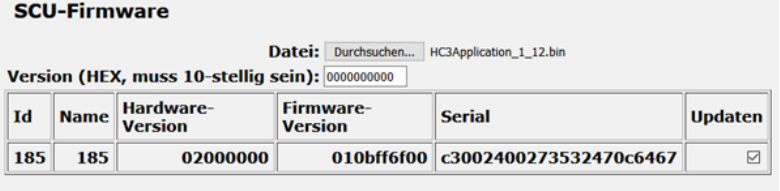

starten

Abbruch

#### $\checkmark$  The software update is executed

- The software update can take a very long time, especially if several AMTRON® devices are updated. Please do п not interrupt an ongoing software update.
- $\checkmark$  An error message is then displayed in the service interface, stating that the software update was not successful. This is related to the ACU software version used and is **not an error**. The error message will be corrected in future ACU software versions.

## **Update läuft ... SCII-Id Status** Fortschritt [%] 185 No valid answer from SCU by Activate FW 100

The updated devices may be restarted up to twice. This depends on the software version of the AMTRON®. With the software update from 1.11 to 1.12, the WLAN module is also updated, followed by a reboot.

5. The update can be checked via the service interface of the ACU.

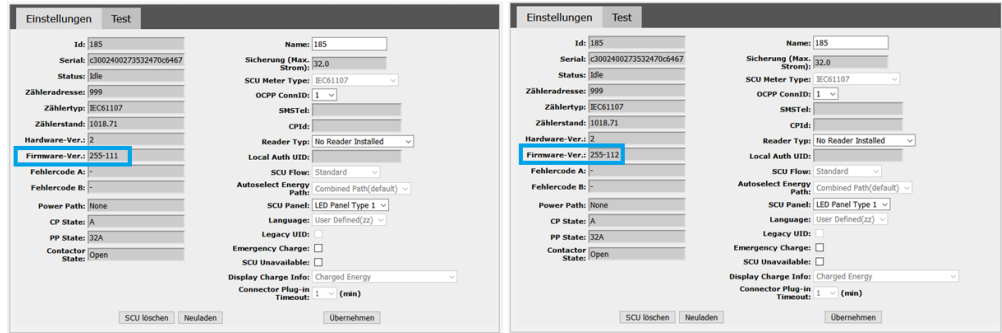

Fig. 1: Check software update using the example of software version 1.11 to software version 1.12